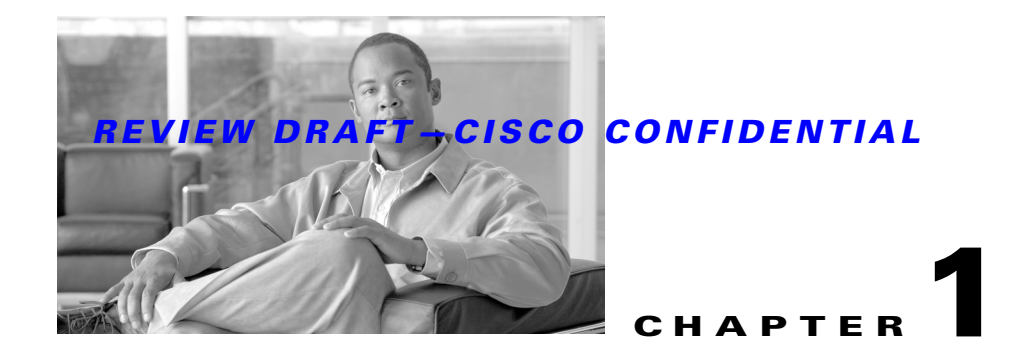

# **Troubleshooting PRE Modules**

This chapter describes how to troubleshoot Performance Routing Engine (PRE) modules. It provides information on troubleshooting PRE fault states, the management Ethernet port, and the serial port.

- **•** [Information Required for Troubleshooting PRE-1 Modules, page 1-1](#page-0-0)
- **•** [PRE Module Not Supported, page 1-2](#page-1-0)
- **•** [PRE Module Status Screen, page 1-2](#page-1-1)
- **•** [Booting Up with Redundant PRE-1 Modules, page 1-4](#page-3-0)
- **•** [PRE Module Faults, page 1-5](#page-4-0)
- **•** [Ethernet Connection Problems, page 1-8](#page-7-0)
- **•** [Console Port Serial Connection Problems, page 1-9](#page-8-0)
- **•** [Troubleshooting Common System Problems, page 1-10](#page-9-0)

# <span id="page-0-0"></span>**Information Required for Troubleshooting PRE-1 Modules**

The PRE-1 module is the primary processor for the Cisco uBR10012 router, and any problems with the PRE-1 module affect all operations. If you suspect a problem with the PRE-1 module, please collect the following information before proceeding further, to aid in troubleshooting the problem:

- **Step 1** Capture all console logs and system messages.
- **Step 2** Capture the output of the **show tech-support** command. Registered users on Cisco.com can decode the output of this command by using the Output Interpreter tool, which is at the following URL:

<https://www.cisco.com/cgi-bin/Support/OutputInterpreter/home.pl>

- **Step 3** Capture the complete bootup sequence, especially if the router is reporting errors at bootup.
- **Step 4** If the router is unresponsive, or if it refuses to boot to the Cisco IOS prompt, reboot the router to the ROMMON prompt and capture a stack trace, using the **stack** ROMMON command. For more information on this procedure, see the *Obtaining a Stack Trace from ROM Monitor* section in the *Troubleshooting Router Hangs* document, at the following URL:

[http://www.cisco.com/en/US/products/hw/routers/ps359/products\\_tech\\_note09186a0080106fd7.shtm](http://www.cisco.com/en/US/products/hw/routers/ps359/products_tech_note09186a0080106fd7.shtml) 

**OL-1237-02**

Г

# <span id="page-1-0"></span>**PRE Module Not Supported**

The Cisco uBR10012 router supports only the PRE-1 module in Cisco IOS Release 12.2(8)BC1, and later releases. If you attempt to boot the Cisco uBR10012 router with a PRE module with one of these software releases, the router prints the following error message and falls through to the ROM monitor:

%%Error: PRE not supported with this image rommon>

To correct this error, replace the PRE modules in the router with PRE-1 modules. To continue using the original PRE modules, you must be reload the router with Cisco IOS Release 12.2(4)BC1 or an earlier 12.2 BC release.

**Note** For information on the replacement of PRE modules with PRE-1 modules, see the Field Notice, *Cisco uBR10000 Proactive Upgrade of PRE to PRE1*[, at the following URL:](http://www.cisco.com/en/US/ts/fn/100/fn18043.html) [h](http://www.cisco.com/en/US/ts/fn/100/fn18043.html)ttp://www.cisco.com/en/US/ts/fn/100/fn18043.html

# <span id="page-1-1"></span>**PRE Module Status Screen**

LEDs on the front panel of the PRE provide a visual indication showing the status of PRE operation. The LEDs are separated into three categories:

- **•** Alarms
- **•** Status
- **•** Failure

Alarm relay contacts on the Cisco uBR10012 router connect the router to a site alarm maintenance system. This allows critical, major, and minor alarms generated by the Cisco uBR10012 router to be displayed on both the PRE front panel and to external visual or audible alarms connected to the system. For more information, refer to the *Cisco uBR10012 Universal Broadband Router Hardware Installation Guide* at the following URL:

<http://www.cisco.com/en/US/docs/cable/cmts/ubr10012/installation/guide/hig.html>

Pressing the ACO button on the (primary) PRE during an alarm condition shuts off the external alarm, but does not deactivate the alarm LEDs on the PRE front panel. Alarm LEDs on the front panel are deactivated only after the condition that caused the alarm is corrected.

# <span id="page-1-2"></span>**PRE-1 Module Status Screen**

The PRE-1 module contains a small LED screen that displays the current state of the boot process on the active and standby PRE-1 modules. [Table 1-1](#page-1-2) lists each message and its meaning.

| <b>Message</b>  | <b>Description</b>                                                       |  |
|-----------------|--------------------------------------------------------------------------|--|
| <b>BLDRSTRT</b> | The PRE-1 module is starting the boot loader software.                   |  |
| <b>BLDREXC</b>  | The boot loader software has begun to execute.                           |  |
| <b>BLDRMEM</b>  | The boot loader software is initializing the memory on the PRE-1 module. |  |

*Table 1-1 LED Messages on the PRE-1 Modules*

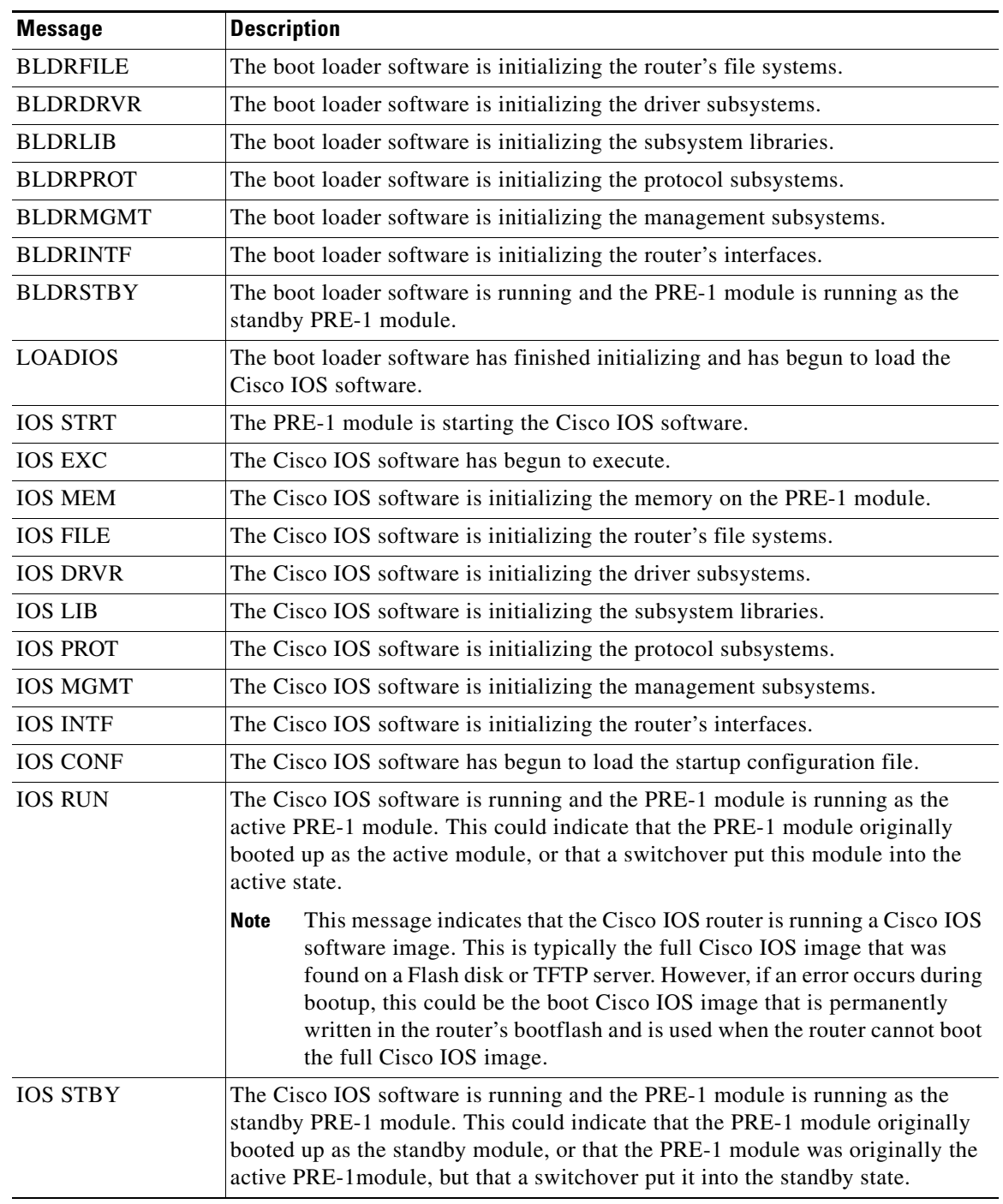

#### *Table 1-1 LED Messages on the PRE-1 Modules (continued)*

# **PRE-2 and PRE-4 Module Status Screen**

The alphanumeric display on the PRE front panel provides information on the state of the PRE. The display consists of two 4-character LED panels. [Table 1-2](#page-3-1) describes the most common messages. If you report a problem to Cisco, it is helpful to include the message on the PRE alphanumeric display in your problem report.

<span id="page-3-1"></span>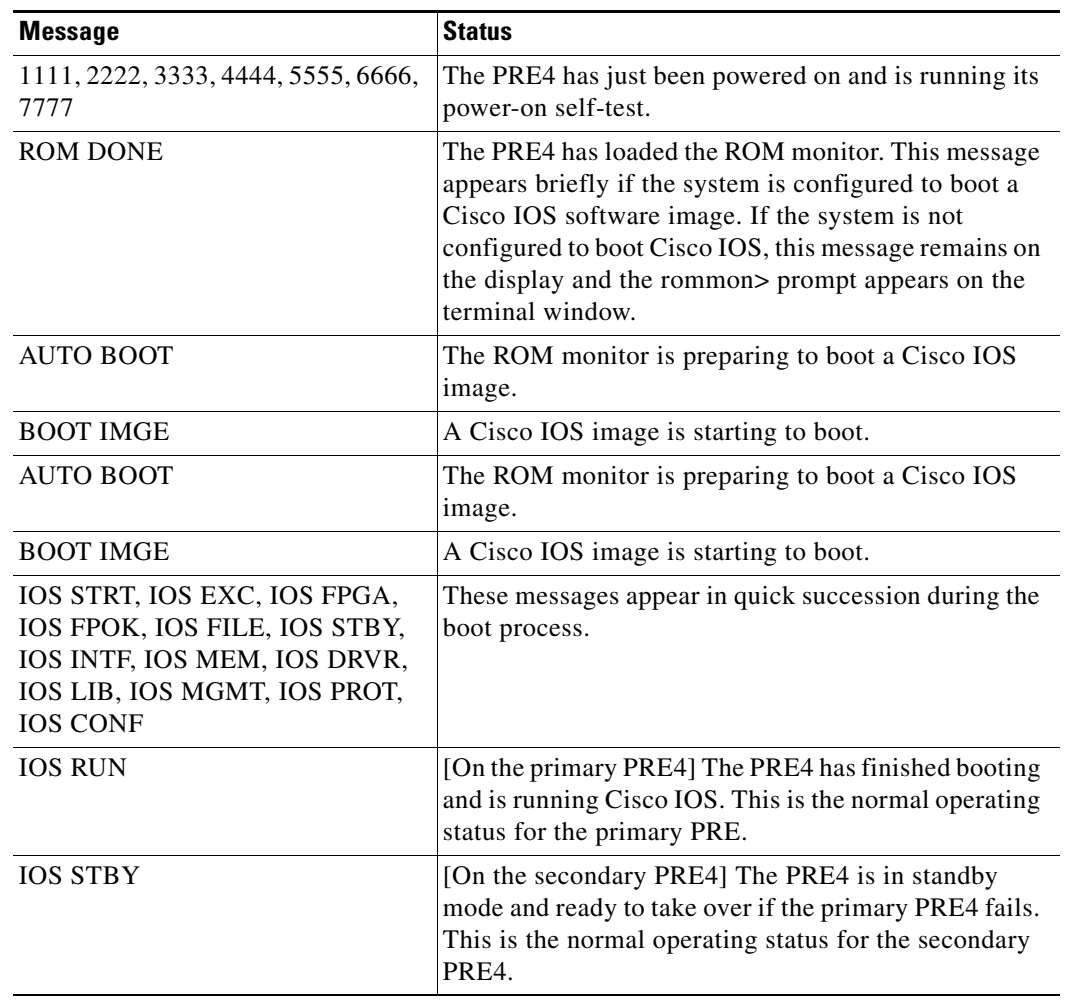

#### *Table 1-2 Messages on PRE Alphanumeric Display*

# <span id="page-3-0"></span>**Booting Up with Redundant PRE-1 Modules**

When two PRE-1 modules are installed in the Cisco uBR10012 router, the active PRE-1 module is whichever module that first loads the Cisco IOS software and asserts control over the shared bus between the two modules. The other PRE-1 module automatically boots the Cisco IOS software and enters the standby mode.

Typically, the PRE-1 module in slot A (the left-most PRE-1 module slot as you face the chassis) boots the Cisco IOS software more quickly than the PRE-1 module in slot B (the PRE-1 slot on the right). This is because the PRE-1 module in slot B adds a slight delay in its bootup sequence, so as to allow the module in slot A to boot first.

However, the selection of the active PRE-1 module does not affect the operations of the Cisco uBR10012 router. The router can operate normally with either the slot A or the slot B PRE-1 module acting as the active PRE-1 module.

If you notice that the slot B PRE-1 module is always becoming the active PRE-1 module, and you would like the slot A PRE-1 module to become the active PRE-1 module, check for the following:

- Check to see if the slot A PRE-1 module is booting Cisco IOS software from a Flash Disk in slot0 or slot1, which indicates it is using an old-style 16 or 20 MB PCMCIA card. These Flash Disk memory cards operate more slowly than the new ATA-style 48 MB, 64 MB, or 128 MB Flash Disk cards. If possible, boot the PRE-1 module using an ATA-style card in disk0 or disk1.
- **•** If using an ATA-style Flash Disk is not possible, consider booting the Cisco IOS software image from the PRE-1 module's bootflash memory device.
- Verify that both PRE-1 modules are booting the same version of Cisco IOS software. Slight variations in the loading of different images could allow the slot B PRE-1 module to boot first.

# <span id="page-4-0"></span>**PRE Module Faults**

The following sections describe the module faults or alarms that are generated or displayed on the PRE-1, PRE-2, and the PRE-4 modules.

# **PRE-1 Module Faults**

The PRE-1 module provides the IP routing and forwarding functionality in the Cisco uBR10012 router. Thus, in a non-redundant PRE-1 configuration, a PRE-1 failure is a system failure. A redundant PRE-1 configuration is recommended because it allows the redundant PRE-1 module to automatically assume full functionality upon failure of the primary PRE-1 module.

If the PRE-1 module fails, the yellow PRE-1 STATUS LED lights. If this occurs, try the following steps:

- Reboot the Cisco uBR10012 router
- **•** Move the PRE-1 module to the other PRE-1 module slot
- **•** Replace the PRE-1 module with a spare module

In addition, you should capture any error messages that appear on the console, as well as the state of the PRE-1 LEDs and alphanumeric display. Then contact the Cisco Technical Assistance Center (TAC).

[Figure 1-1](#page-5-0) describes the LED indicators on the PRE-1 faceplate. Use these descriptions to verify the operation of the PRE-1 module.

#### <span id="page-5-0"></span>*Figure 1-1 PRE-1 Faceplate and LEDs*

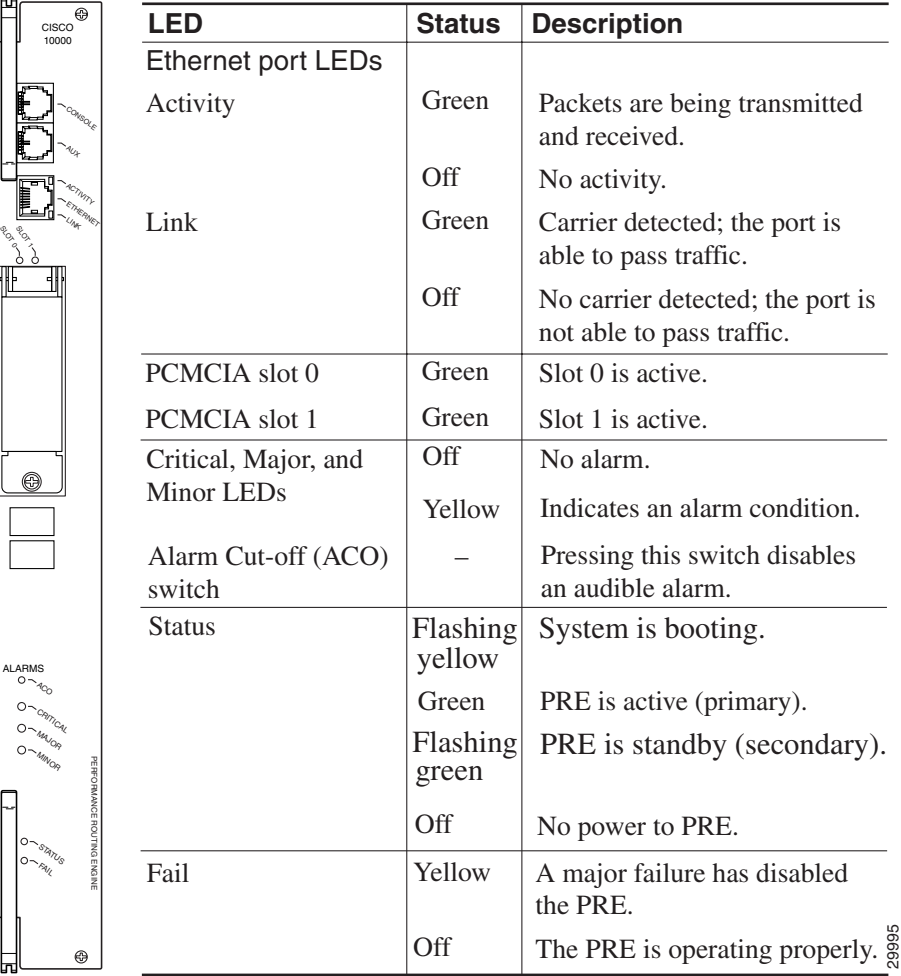

[Table 1-3](#page-5-1) lists the PRE-1 fault indications and recommended actions. The information contained in the table is based on the assumption that you have a nonredundant configuration.

#### <span id="page-5-1"></span>*Table 1-3 PRE-1 Module Fault Indications and Recommended Action*

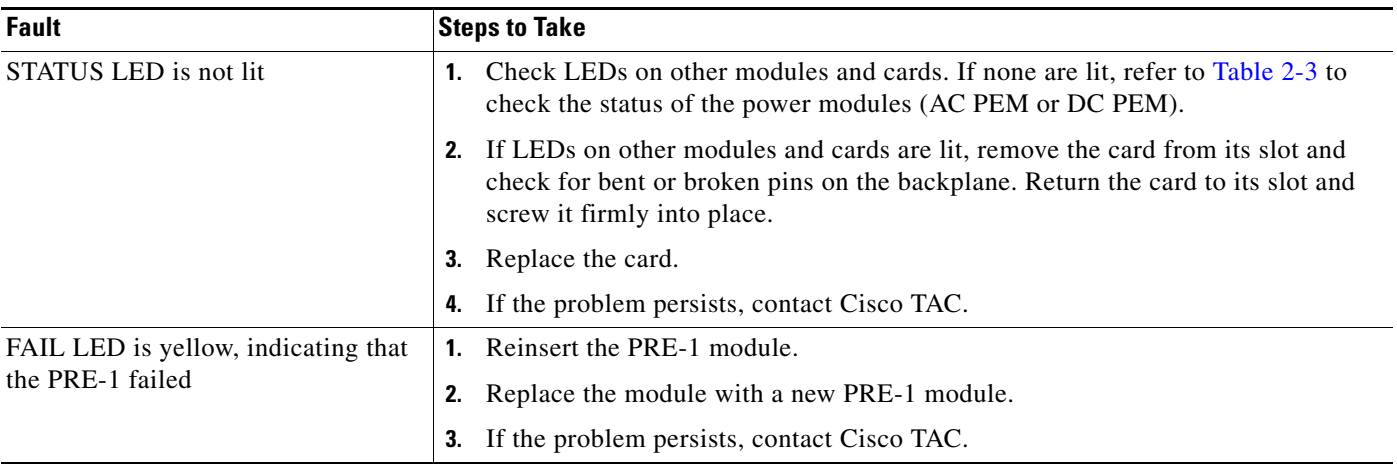

**The Contract of the Contract of the Contract of the Contract of the Contract of the Contract of the Contract of the Contract of the Contract of the Contract of the Contract of the Contract of the Contract of the Contract** 

# *REVIEW DRAFT—CISCO CONFIDENTIAL*

#### *Table 1-3 PRE-1 Module Fault Indications and Recommended Action*

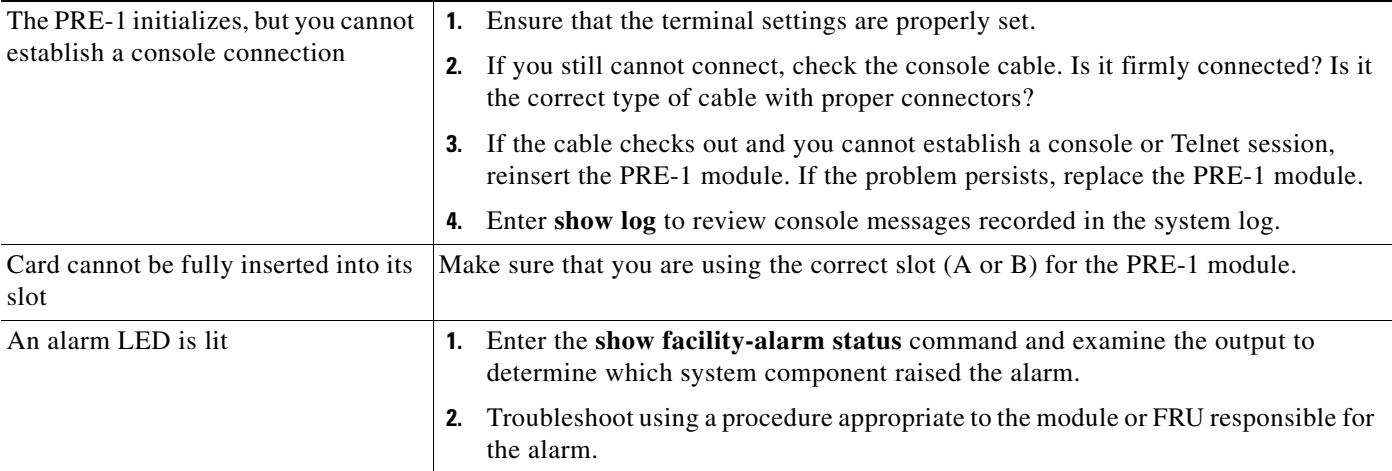

# <span id="page-6-0"></span>**PRE-2 and PRE-4 Module Faults**

[Table 1-4](#page-6-0) describes the LEDs and buttons on the PRE front panel (see ). The slot and some of the LEDs are specific to the PRE4 front panel.

| <b>LEDs and Button</b>                              | <b>Status</b>   | <b>Description</b>                                                                                                    |  |  |
|-----------------------------------------------------|-----------------|----------------------------------------------------------------------------------------------------|--|--|
| <b>ACTIVITY</b>                                     | Green           | Packets are being transmitted and received.                                                                             |  |  |
|                                                     | Off             | No packet activity                                                                                                    |  |  |
| <b>LINK</b>                                         | Green<br>Off    | Carrier detected; the port is able to pass<br>traffic.<br>No carrier detected; the port is not able to<br>pass traffic. |  |  |
| ALARMS-CRITICAL,<br>MAJOR, and MINOR<br><b>LEDs</b> | Off<br>Yellow   | No alarm.<br>Indicates an alarm condition.                                                                              |  |  |
| Alarm cutoff (ACO) switch                           |                 | Pressing this switch disables an audible<br>alarm.                                                                      |  |  |
| CompactFlash Disk0                                  | Green           | Disk0 is active. This slot is present only on<br>the PRE4.                                                              |  |  |
| <b>STATUS</b>                                       | Flashing Yellow | System is booting.                                                                                                    |  |  |
|                                                     | Green           | PRE is ready.                                                                                                    |  |  |
|                                                     | Off             | No power to the PRE, or the PRE is acting<br>as the secondary PRE.                                                      |  |  |
| FAII.                                               | Off             | The PRE is operating properly.                                                                                          |  |  |
|                                                     | Yellow          | A major failure has disabled the PRE.                                                                                   |  |  |

*Table 1-4 LED Status and Button Descriptions*

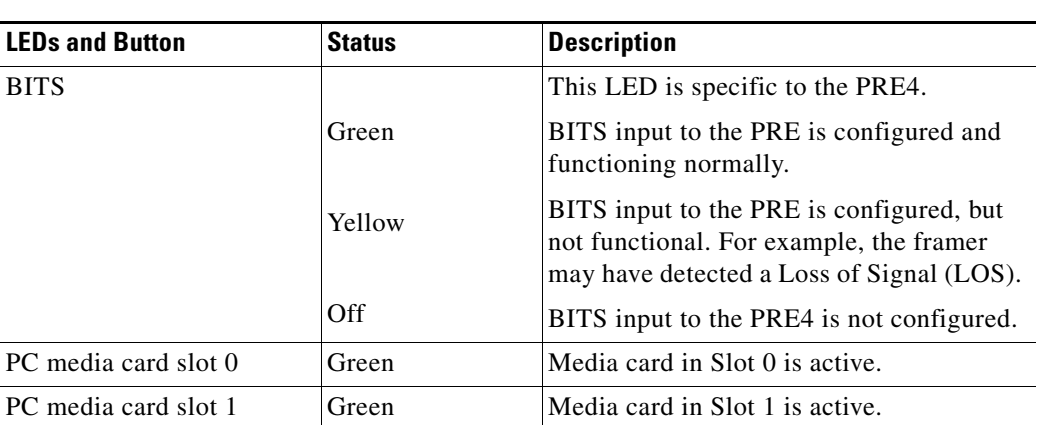

#### *Table 1-4 LED Status and Button Descriptions*

# <span id="page-7-0"></span>**Ethernet Connection Problems**

If the management Fast Ethernet interface (F0/0/0) on the PRE-1 fails to work properly, and the corresponding Link LED is not lit (steady green):

- **•** Visually check that an Ethernet cable is connected to the correct Ethernet port on the Cisco uBR10012 router.
- **•** Verify that you are using the correct type of cable for a 100BaseT Ethernet.
- **•** Check to see if the cable is bad or broken.
- Make sure the primary PRE-1 module booted up properly by checking the Status LED on its faceplate. This LED on the primary PRE-1 module should be steady green. If a redundant PRE-1 module is installed, its STATUS LED should be flashing green. If this is not the case with either PRE-1 module, remove and reinsert the module and boot it up again.

**Note** The **show interface** command also shows that there is an Ethernet interface (E0/0/0) on the PRE-1 module, but this is an internal interface that the router uses to communicate between PRE-1 modules and line cards. This Ethernet interface is not configurable and can be used only by the router's internal subsystems.

If the Link LED is lit (steady green), but the Ethernet port is not working properly, make sure that the port in question is configured properly and is not administratively shut down. If you have a working console connection, perform the following steps:

**Step 1** At the switch prompt, enter **show interface fastethernet0/0/0**. If the port is administratively down, enter these commands to enable it:

```
c10000# configure terminal
Enter configuration commands, one per line. End with CNTL/Z.
c10000(config)#interface fastethernet0/0/0
c10000(config-if)# no shut
c10000(config-if)# exit
c10000(config)# exit
c10000#
```
**Step 2** Check that the Ethernet port in question is assigned a valid IP address.

For more information about configuring Ethernet ports, refer to the *Cisco uBR10012 Universal Broadband Router Software Configuration Guide*.

If the cable, connections, power, and configuration all check out, and you still cannot connect to the Ethernet port on the module, replace the module in question. If the problem persists, contact the Cisco TAC for further assistance. Refer to the "Obtaining Technical Assistance" section on page x for instructions on contacting the Cisco TAC.

# <span id="page-8-0"></span>**Console Port Serial Connection Problems**

If the console screen connected to a Cisco uBR10012 console port appears frozen or fails to work properly, check the following steps:

- **Step 1** Refer to the "Cisco uBR10012 System Startup Sequence" section on page 1-5. If the display stops responding during this process, there is no console output.
- **Step 2** Check the console cable and make sure it is properly connected to the console port on the active PRE-1 module at one end and to your terminal equipment or terminal server at the other end.

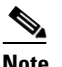

**Note** You cannot connect to the console port on the standby PRE-1 module. You must connect to the console port on the currently active PRE-1 module. If a switchover occurs, you must switch the serial cable to the new active PRE-1 module to maintain the console connection.

- **Step 3** Verify that you are using the right type of cable and adapter. For information about pin-out connections and installation instructions, refer to the *Cisco uBR10012 Universal Broadband Router Hardware Installation Guide*.
- **Step 4** Make sure the cable is not defective or broken. Replace the cable with another high quality cable if possible, and check to see if the console port starts working.
- **Step 5** Check that the terminal equipment is configured with the correct settings for the console port. The default console port settings are:
	- **•** 9600 baud
	- **•** 8 data bits
	- **•** 1 stop bit
	- **•** No parity
	- **•** No flow control
- **Step 6** Check the LEDs on the PRE-1 faceplate to make sure it has powered up properly. If necessary, remove and reinsert both PRE-1 modules to power them up again. Also, make sure the terminal equipment is working properly.
- **Step 7** The console can appear frozen if the PRE-1 processor is busy performing other tasks, such as parsing a large configuration file or passing a large burst of traffic. These periods are usually only temporary, and normal reaction resumes after a few moments.

Г

**Step 8** The console can be frozen if the PRE-1 process is generating a large volume of debug messages. If this is the case, hit the return key a couple of times and type **no debug all** to attempt to turn off the debug messages. This will not work if the router is in global configuration mode, but try typing **do no debug all** to execute this EXEC mode command in global configuration mode.

If the cable, connections, power, and terminal settings all check out and you still cannot connect to the console port on the module, replace the module in question. If the problem persists, contact the Cisco TAC for further assistance.

# <span id="page-9-0"></span>**Troubleshooting Common System Problems**

This section describes how to troubleshoot the following common system problems on the Cisco uBR10012 router:

- **•** [Troubleshooting System Crashes, page 1-10](#page-9-1)
- **•** [High CPU Utilization Problems, page 1-11](#page-10-0)
- **•** [Bus Errors, page 1-15](#page-14-0)
- **•** [Memory Problems, page 1-17](#page-16-0)

# <span id="page-9-1"></span>**Troubleshooting System Crashes**

System crashes occur when the router experiences an unexpected situation from which it cannot recover. In response, the router stops all processes and reloads. Crashes can result from either hardware or software problems.

When the router crashes, it is extremely important to gather as much information as possible about the crash before doing a manual reload or power-cycling the router. All information about the crash, except that which has been stored in the crashinfo file, is lost after a manual reload or power-cycle.

In particular, use the following commands to gather more information about the crash:

- **•** All console, system, and message logs.
- **•** Crashinfo file, if one was generated at the time of the crash.
- **•** All output from the following commands:
	- **– show version**
	- **– show context**
	- **– show stacks**
	- **– show tech-support**

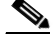

**Note** Registered Cisco.com users can decode the output of these **show** commands by using the Output Interpreter tool, which is at the following URL:

<https://www.cisco.com/cgi-bin/Support/OutputInterpreter/home.pl>

For additional information on troubleshooting system crashes, see the following URLs:

**•** *Troubleshooting Router Crashes*, at the following URL:

[http://www.cisco.com/en/US/products/hw/iad/ps397/products\\_tech\\_note09186a00800b4447.shtml](http://www.cisco.com/en/US/products/hw/iad/ps397/products_tech_note09186a00800b4447.shtml) 

**•** *Less Common Types of System Crashes*, at the following URL:

[http://www.cisco.com/en/US/products/sw/iosswrel/ps1831/products\\_tech\\_note09186a008010876d](http://www.cisco.com/en/US/products/sw/iosswrel/ps1831/products_tech_note09186a008010876d.shtml) [.shtml](http://www.cisco.com/en/US/products/sw/iosswrel/ps1831/products_tech_note09186a008010876d.shtml)

# <span id="page-10-0"></span>**High CPU Utilization Problems**

The PRE-1 module can experience high CPU utilization, where the CPU processor approaches 100% usage for extended periods of time, for several reasons. See the following sections for possible causes and solutions.

- **•** [ARP Traffic, page 1-11](#page-10-1)
- **•** [CPUHOG Errors, page 1-13](#page-12-0)
- **•** [Debug and System Messages, page 1-13](#page-12-1)
- **•** [Exec and Virtual Exec Processes, page 1-13](#page-12-2)
- **•** [Interrupts are Consuming a Large Amount of Resources, page 1-14](#page-13-3)
- **•** [Invalid Scheduler Allocate Configuration, page 1-14](#page-13-1)
- **•** [IP Input Processing, page 1-14](#page-13-0)
- **•** [One or More Processes is Consuming an Excessive Amount of Resources, page 1-14](#page-13-2)
- [Problems with Access Lists, page 1-15](#page-14-2)
- **•** [SNMP Traffic, page 1-15](#page-14-1)

Also see the document *Troubleshooting High CPU Utilization on Cisco Routers*, which is at the following URL:

[http://www.cisco.com/en/US/products/hw/routers/ps133/products\\_tech\\_note09186a00800a70f2.shtml](http://www.cisco.com/en/US/products/hw/routers/ps133/products_tech_note09186a00800a70f2.shtml)

### <span id="page-10-1"></span>**ARP Traffic**

High volumes of Address Resolution Protocol (ARP) requests and responses can occupy a significant portion of the CPU time, because the router cannot use fast-switching to process ARP packets, but must instead forward them to the route processor (RP). Because of this, processing a large volume of ARP traffic can also prevent the router from handling normal traffic.

Theft-of-service and denial-of-service (DNS) attacks also often generate a large number of ARP packets on the network. Many viruses also use ARP requests to discover computers that might be vulnerable to attack, and if these computers become infected, they are used to propagate the virus, generating even more ARP traffic on the network.

ARP requests are broadcast packets, so they are broadcast to all devices on that particular network segment. In some cases, a router can also forward ARP broadcasts to an ARP proxy for further processing. Some low-end routers commonly used by subscribers for home networks can also incorrectly respond to all ARP requests, which generates even more traffic.

In addition, the Cisco CMTS router automatically monitors ARP traffic and enters the IP addresses found in ARP requests into its own ARP table, in the expectation that a device will eventually be found with that IP address. Unacknowledged IP addresses remain in the router's ARP table for 60 seconds, which means that a large volume of ARP traffic can fill the router's ARP table.

If ARP traffic is excessive, you can try the following ways to limit this traffic:

- **Step 1** Disable the forwarding of ARP requests on a cable interface by using the **no cable arp** command in interface configuration mode.
- **Step 2** Disable the use of proxy-ARP on a cable interface by using the **no cable proxy-arp** command in interface configuration mode.

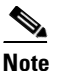

**Note** Using the **no cable arp** and **no cable proxy-arp** commands shifts all responsibility for the management of the IP addresses used by CMs and CPE devices to the DHCP server and provisioning system.

Another approach would be to identify the cable modems and customer premises equipment (CPE) that are generating the ARP traffic. A simple way of doing this is by using an access list to log requests for an unassigned IP address in the subnet being used on a cable interface.

- **Step 1** Reserve at least one IP address on each cable interface's subnet and ensure that it is not being assigned to any cable modems or CPE devices. For example, if a cable interface is using the subnet 192.168.100.0/24, you could choose to reserve IP address 192.168.100.253 for this purpose. Ensure that the IP addresses you have chosen are not assigned to devices by your provisioning system.
- **Step 2** If you currently have an access list applied to the cable interface, add a line that logs requests for this particular IP address. If you are not currently using an access list on the cable interface, create one for this purpose. In both cases, the relevant line would be:

Router(config)# **access-list** *number* **permit ip any host 192.168.100.253 log**

where *number* is the number for the access-list. Change the IP address to whatever address you have selected to be reserved for this cable interface.

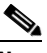

**Note** If you are creating a new access list, ensure that the last line of the list is **access-list** *number* **permit ip any any**. Otherwise, all other traffic will be blocked on the interface.

**Step 3** Apply the access list to the cable interface using the **ip access-group** command:

```
Router(config-if)# ip access-group number in
```
- **Step 4** After applying the access list, regularly examine the message log to find the devices that are attempting to access the reserved IP address. If a cable modem or CPE device is repeatedly sending ARP requests or replies for this IP address, it could be part of a virus or theft-of-service attack, or it could indicate a cable modem with defective software.
- **Step 5** After identifying these devices, you can further investigate the matter, and if necessary, block these devices from further network access.

#### <span id="page-12-0"></span>**CPUHOG Errors**

The router displays a %SYS-3-CPUHOG error message when a process is using an excessive amount of processor cycles. For example, using the **logging buffered** command to allocate a significant amount of memory (for example, 200 MB) for log buffers could generate a %SYS-3-CPUHOG message, because allocating such an amount of memory requires a large amount of processor time.

For more information on what could cause this problem and how to resolve it, see the document *What Causes %SYS-3-CPUHOG Messages*, at the following URL:

[http://www.cisco.com/en/US/products/hw/iad/ps397/products\\_tech\\_note09186a00800a6ac4.shtml](http://www.cisco.com/en/US/products/hw/iad/ps397/products_tech_note09186a00800a6ac4.shtml)

#### <span id="page-12-1"></span>**Debug and System Messages**

A large volume of debugging messages or system messages can take a significant amount of processor time, because the PRE-1 module must spend a significant amount of time displaying these messages on the console port. In particular, this can happen when using the **verbose** or **detail** mode of a **debug** command, or if the **debug** command is dumping the contents of packets or packet buffers.

Use the following techniques to reduce the number of these messages:

**1.** Turn off the debugging messages by entering the **no debug all** command in privileged EXEC mode:

```
Router# no debug all
All possible debugging has been turned off
```
Router#

**2.** Disable console messages by using the **no logging console** command in global configuration mode:

```
Router# configure terminal
Router(config)# no logging console
Router(config)#
```
To keep the logging of console messages, but to limit the number of messages that can be displayed, use the **logging rate-limit** command. You can rate-limit all messages (including debug messages), or just the console messages, using one of the following commands:

```
Router(config)# logging rate-limit console number-of-messages-per-second
```
Router(config)# **logging rate-limit all** *number-of-messages-per-second*

**3.** If you have logged into the router using a Telnet connection, you can disable debug messages using the **terminal default monitor** command in privileged EXEC mode:

```
Router# terminal default monitor
Router#
```
#### <span id="page-12-2"></span>**Exec and Virtual Exec Processes**

The Exec process is the Cisco IOS process that handles the TTY serial lines (console, auxiliary, asynchronous), and the Virtual Exec process handles the Virtual TTY (VTY) Telnet sessions. These processes run as mid-level processes, so if either one is exceptionally busy, it could generate a high CPU usage level.

For information on resolving problems with high CPU usage caused by the Exec and Virtual EXEC processes, see the document *High CPU Utilization in Exec and Virtual Exec Processes*, at the following URL:

[http://www.cisco.com/en/US/products/hw/routers/ps359/products\\_tech\\_note09186a00801c2ae4.shtml](http://www.cisco.com/en/US/products/hw/routers/ps359/products_tech_note09186a00801c2ae4.shtml)

#### <span id="page-13-3"></span>**Interrupts are Consuming a Large Amount of Resources**

Interrupts allow software processes to request resources when needed, as opposed to waiting for time to be allocated to the process. If a process requests too many interrupts, however, it could impact CPU usage, resulting in less time available to other processes.

For more information, see the document *Troubleshooting High CPU Utilization Due to Interrupts*, at the following URL:

[http://www.cisco.com/en/US/products/hw/routers/ps359/products\\_tech\\_note09186a00801c2af0.shtml](http://www.cisco.com/en/US/products/hw/routers/ps359/products_tech_note09186a00801c2af0.shtml)

#### <span id="page-13-1"></span>**Invalid Scheduler Allocate Configuration**

The **scheduler allocate** command guarantees the minimum amount of time that can be allocated for fast-switching during each network interrupt context, and the minimum amount of time that can be allocated for non-interrupt-driven processes. An incorrect configuration for the **scheduler allocate** command can cause high CPU usage, especially when too much time is allocated for non-interrupt processes. This could result in messages such as %IPCGRP-6-NOKEEP: Too long since a keepalive was received from the PRE.

We recommend using the default configuration, which can be restored by giving the **default scheduler allocate** command in global configuration mode:

Router(config)# **default scheduler allocate** Router(config)#

#### <span id="page-13-0"></span>**IP Input Processing**

The Cisco IOS software uses a process named IP input to process IP packets that cannot be processed using the fast-switching process. If the router is process-switching a lot of IP traffic, it could result in excessively high CPU usage.

The most common reasons for excessive IP Input processing are that fast-switching has been disabled on one or more interfaces, and that the router is receiving a large volume of traffic that must be process-switched. For more information on resolving problems with the IP Input process, see the *Troubleshooting High CPU Utilization in IP Input Process* document at the following URL:

[http://www.cisco.com/en/US/products/hw/routers/ps359/products\\_tech\\_note09186a00801c2af3.shtml](http://www.cisco.com/en/US/products/hw/routers/ps359/products_tech_note09186a00801c2af3.shtml)

#### <span id="page-13-2"></span>**One or More Processes is Consuming an Excessive Amount of Resources**

High CPU usage could occur if one or more processes is consuming an excessive amount of resources. For example, the router might have an excessive number of TCP connections open, or the TTY background process is busy displaying logging or debugging messages.

For more information, see the document *Troubleshooting High CPU Utilization Due to Processes*, at the following URL:

[http://www.cisco.com/en/US/products/hw/routers/ps359/products\\_tech\\_note09186a00801c2af6.shtml](http://www.cisco.com/en/US/products/hw/routers/ps359/products_tech_note09186a00801c2af6.shtml)

#### <span id="page-14-2"></span>**Problems with Access Lists**

The PRE-1 module could experience high CPU usage if the router has been configured with an access list (ACL) that is too complex or inefficiently written. Access lists are processed for top-down, starting with the first entry in the list and continuing through each entry until a match is found. The router can easily reach high CPU usage if it has to process dozens or hundreds of ACL entries for each packet it receives or transmits.

To resolve the problem, reorganize the list so that the most frequently matched entries are listed first. Also examine the list to see if multiple statements can be consolidated into a single entry. For example, instead of listing multiple addresses on the same subnet, use one entry with a wildcard mask that matches all of the individual addresses.

Consider using the Turbo ACL feature, which compiles the access lists so that they can be searched more efficiently. Enable the use of Turbo ACLs by giving the **access-list compiled** command in global configuration mode.

For more information on access lists, see the *Configuring IP Services* chapter in the *IP Addressing and Services* section of the Cisco IOS IP Configuration Guide, Release 12.2, at the following URL:

[http://www.cisco.com/en/US/docs/ios/12\\_2/ip/configuration/guide/1cfip.html](http://www.cisco.com/en/US/docs/ios/12_2/ip/configuration/guide/1cfip.html)

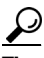

**Tip** If you are using Ciscoworks to manage your network, consider using the [Ciscoworks Access](http://www.cisco.com/en/US/products/sw/cscowork/ps402/index.html)  [Control List Manager](http://www.cisco.com/en/US/products/sw/cscowork/ps402/index.html) to manage access lists.

### <span id="page-14-1"></span>**SNMP Traffic**

High volumes of Simple Network Management Protocol (SNMP) traffic can occupy a significant portion of the CPU time, as the processor receives SNMP requests and sets the appropriate attributes on the router, or sends the appropriate information back to the SNMP manager. For information on controlling SNMP traffic, see the Application Note, *IP Simple Network Management Protocol (SNMP) Causes High CPU Utilization,* at the following URL:

[http://www.cisco.com/en/US/tech/tk648/tk362/technologies\\_tech\\_note09186a00800948e6.shtml](http://www.cisco.com/en/US/tech/tk648/tk362/technologies_tech_note09186a00800948e6.shtml)

# <span id="page-14-0"></span>**Bus Errors**

Bus errors occur when the router tries to access a memory location that either does not exist (which indicates a software error) or that does not respond (which indicates a hardware error). Bus errors generated by the PRE-1 module typically cause a crash and force the router to reload.

Use the following procedure to determine the cause of a bus error and to resolve the problem. Perform these steps as soon as possible after the bus error, before manually reloading or power cycling the router.

**Step 1** Use the **show version** command to display the reason for the last system reload:

Router# **show version**

 $\mathbf{I}$ 

```
Cisco Internetwork Operating System Software 
IOS (tm) 10000 Software (UBR10K-P6-M), Experimental Version 12.2(20031215:22350]
Copyright (c) 1986-2003 by cisco Systems, Inc.
Compiled Mon 15-Dec-03 17:28 by mnagai
Image text-base: 0x60008968, data-base: 0x61B80000
ROM: System Bootstrap, Version 12.0(9r)SL2, RELEASE SOFTWARE (fc1)
BOOTLDR: 10000 Software (C10K-EBOOT-M), Version 12.0(17)ST, EARLY DEPLOYMENT RE)
ubr10k uptime is 6 days, 18 hours, 59 minutes
System returned to ROM by bus error at PC 0x0, address 0x0 at 04:15:55 UTC Thu Dec 11 2003 
System restarted at 04:18:56 UTC Thu Dec 11 2003 
...
```
Router#

- **Step 2** Determine whether the memory address for the bus error is a valid address. If the address is valid, the problem is most likely a hardware problem. If the address is an invalid address (such as the above example of 0x0), the problem is software-related.
- **Step 3** If the problem is hardware-related, you can map the memory address to a particular hardware component by using the **show region** command.

Router# **show region**

Region Manager:

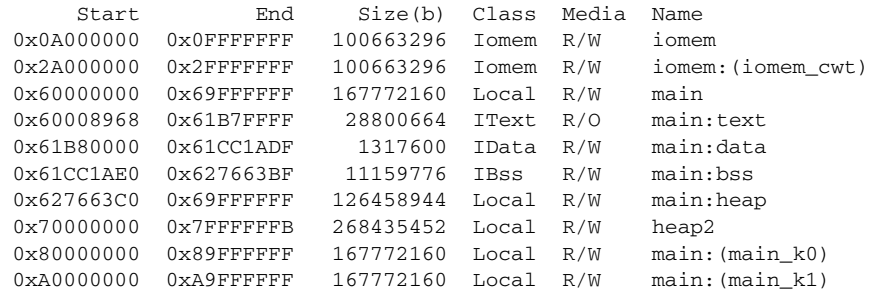

Router#

- **Step 4** When you have identified the hardware that is generating the bus error, try removing and reinserting the hardware into the chassis. If this does not correct the problem, replace the DRAM chips on the hardware. If the problem persists, replace the hardware.
- **Step 5** If the problem is software-related, verify that you are running a released version of software, and that this release of software supports all of the hardware that is installed in the router. If necessary, upgrade the router to the latest version of software.
- **Step 6** To further troubleshoot the problem, registered users on Cisco.com can also decode the output of multiple **show** commands by using the Output Interpreter tool, which is at the following URL:

<https://www.cisco.com/cgi-bin/Support/OutputInterpreter/home.pl>

**Tip** The most effective way of using the Output Interpreter tool is to capture the output of the **show stacks** and **show tech-support** commands and upload the output into the tool. If the problem appears related to a line card, you can also try decoding the **show context** command.

For more information on troubleshooting bus errors, see the *Troubleshooting Bus Error Crashes* document, at the following URL:

[http://www.cisco.com/en/US/products/sw/iosswrel/ps1831/products\\_tech\\_note09186a00800cdd51.sht](http://www.cisco.com/en/US/products/sw/iosswrel/ps1831/products_tech_note09186a00800cdd51.shtml) [ml](http://www.cisco.com/en/US/products/sw/iosswrel/ps1831/products_tech_note09186a00800cdd51.shtml)

# <span id="page-16-0"></span>**Memory Problems**

This section describes the following types of memory problems:

- [Alignment Errors, page 1-17](#page-16-1)
- **•** [Low Memory Errors, page 1-18](#page-17-1)
- **•** [Memory Parity Errors, page 1-18](#page-17-0)
- **•** [Particle Pool Fallbacks, page 1-19](#page-18-0)
- **•** [Spurious Interrupts, page 1-20](#page-19-0)
- **•** [Spurious Memory Accesses, page 1-21](#page-20-0)

#### <span id="page-16-1"></span>**Alignment Errors**

Alignment errors occur when the software attempts to read or write data using a data size that is not aligned with the memory address being used. For example, an alignment error occurs when attempting to read two bytes from a memory address that is not an even multiple of two bytes.

Alignment errors are always caused by a software bug, and can be either correctable or fatal. See the following sections for more information. Also see the document *Troubleshooting Spurious Accesses, Alignment Errors, and Spurious Interrupts*, at the following URL:

[http://www.cisco.com/en/US/products/sw/iosswrel/ps1828/products\\_tech\\_note09186a00800a65d1.sht](http://www.cisco.com/en/US/products/sw/iosswrel/ps1828/products_tech_note09186a00800a65d1.shtml) [ml](http://www.cisco.com/en/US/products/sw/iosswrel/ps1828/products_tech_note09186a00800a65d1.shtml)

#### **Correctable Alignment Errors**

The Cisco IOS software can automatically correct most alignment errors. When it does so, the router generates a system error message similar to the following:

%ALIGN-3-CORRECT: Alignment correction made at 0x60262478 reading/writing 0x60A9FF5C

Occasional alignment errors do not necessarily require operator intervention, because the Cisco IOS software can correct these errors and continue with normal operations. However, correcting alignment errors consumes processor resources and could impact performance if the errors continuously repeat.

#### **Fatal Alignment Errors**

If the alignment error was a fatal error, it displays a message similar to the following:

%ALIGN-1-FATAL: Corrupted program counter error. ERROR: Slot 0, NPE300/IOFE2/VXR, CACHE, External Data Cache Memory Test: \*\*\* Data Expected= 0x99999999 \*\*\*

Fatal alignment errors are most likely a hardware fault on the processor card. The card itself could be faulty, or the memory on the card could be faulty. Try replacing the processor card and rebooting the router. If a replacement card is not available, try replacing the memory on the processor card, making sure that the new memory meets the specifications that are required by the card.

#### <span id="page-17-1"></span>**Low Memory Errors**

The router can experience low memory errors for a number of reasons, including the following possible causes:

- **•** The router is handling an excessively large volume of traffic. In particular, the router could be experiencing a large volume of traffic that requires special handling, such as ARP requests.
- **•** Abnormal processes are using excessive amounts of memory.
- **•** Large amounts of memory are still allocated to dead processes.
- **•** Software errors could have resulted in memory leaks.
- **•** Hardware problems with the memory on the processor card or line card.
- **•** Hardware problems on the processor card or line card.

Low memory problems are usually indicated by one or more system messages (for example, SYS-2-MALLOCFAIL). For troubleshooting steps to resolve problems with low memory, see the Tech Note titled *Troubleshooting Memory Problems*, at the following URL:

[http://www.cisco.com/en/US/products/sw/iosswrel/ps1831/products\\_tech\\_note09186a00800a6f3a.sht](http://www.cisco.com/en/US/products/sw/iosswrel/ps1831/products_tech_note09186a00800a6f3a.shtml) ml

#### <span id="page-17-0"></span>**Memory Parity Errors**

A memory parity error means that one or more bits at a memory location were unexpectedly changed after they were originally written. This error could indicate a potential problem with the Dynamic Random Access Memory (DRAM) that is onboard the PRE-1 module.

Parity errors are not expected during normal operations and might force the router to reload. If the router did reload because of a parity error, the **show version** command displays a message such as "System restarted by processor memory parity error" or "System restarted by shared memory parity error." For example:

Router# **show version**

Cisco Internetwork Operating System Software IOS (tm) 10000 Software (UBR10K-P6-M), Experimental Version 12.2(20031215:22350] Copyright (c) 1986-2003 by cisco Systems, Inc. Compiled Mon 15-Dec-03 17:28 by mnagai Image text-base: 0x60008968, data-base: 0x61B80000

ROM: System Bootstrap, Version 12.0(9r)SL2, RELEASE SOFTWARE (fc1) BOOTLDR: 10000 Software (C10K-EBOOT-M), Version 12.0(17)ST, EARLY DEPLOYMENT RE)

ubr10k uptime is 6 days, 18 hours, 59 minutes

System returned to ROM by processor memory parity error at PC 0x60301298, address 0x0 at 17:19:47 PDT Mon Dec 15 2003 System restarted at 17:19:47 PDT Mon Dec 15 2003

...

Router#

Parity errors can be categorized in two different ways:

- Soft parity errors occur when an energy level within the DRAM memory changes a bit from a one to a zero, or a zero to a one. Soft errors are rare and are most often the result of normal background radiation. When the CPU detects a soft parity error, it attempts to recover by restarting the affected subsystem, if possible. If the error is in a portion of memory that is not recoverable, it could cause the system to crash. Although soft parity errors can cause a system crash, you do not need to swap the board or any of the components, because the problem is not defective hardware.
- **•** Hard parity errors occur when a hardware defect in the DRAM or processor board causes data to be repeatedly corrupted at the same address. In general, a hard parity error occurs when more than one parity error in a particular memory region occurs in a relatively short period of time (several weeks to months).

When parity occurs, take the following steps to resolve the problem:

- **Step 1** Determine whether this is a soft parity error or a hard parity error. Soft parity errors are 10 to 100 times more frequent than hard parity errors. Therefore, wait for a second parity error before taking any action. Monitor the router for several weeks after the first incident, and if the problem reoccurs, assume that the problem is a hard parity error and proceed to the next step.
- **Step 2** When a hard parity error occurs (two or more parity errors at the same memory location), try removing and reinserting the PRE-1 module, making sure to fully insert the card and to securely tighten the restraining screws on the front panel.
- **Step 3** If this does not resolve the problem, remove and reseat the DRAM chips. If the problem continues, replace the DRAM chips.
- **Step 4** If parity errors occur, the problem is either with the PRE-1 module or the router chassis. Replace the PRE-1 module.
- **Step 5** If the problems continue, contact Cisco TAC for further instructions.

For more information about parity errors, see the *Processor Memory Parity Errors* document, at the following URL:

[http://www.cisco.com/en/US/products/hw/routers/ps341/products\\_tech\\_note09186a0080094793.shtml](http://www.cisco.com/en/US/products/hw/routers/ps341/products_tech_note09186a0080094793.shtml)

#### <span id="page-18-0"></span>**Particle Pool Fallbacks**

Private particle pools are buffers in I/O memory that store packets while they are being processed. The Cisco IOS software allocates a fixed number of private particle pools during system initialization, and these buffers are reserved for packet use, so as to minimize system contention for memory resources.

The system uses buffer control structures called "rings" to manage the entries in the particle pools. Each ring is a circular linked-list of pointers to each packet in the particle pool. The system creates a pair of rings for each interface, with one ring for packets waiting to be transmitted and another ring for packets that are being received.

The system also allocates public pools in a number of different sizes for more general use. If a packet requires special handling, or if a packet cannot be completely processed at interrupt time, the system copies the packet into a portion of contiguous memory in the public pool, so it can be processed switched.

**P**<br>**Tip** Use the **show buffers** command to display the current status of the router's particle pools.

Fallbacks with particle pools occur when bursts of traffic produce more packets than would fit in the available buffer space. When an interface runs out of space in the private particle pools, it falls back to using the normal public memory. Fallbacks are expected during periods of bursty traffic, and the router should be considered to be operating normally in these situations.

If fallbacks occur more frequently, however, it could indicate a problem. In particular, if the private particle pools are consistently producing fallbacks, it could result in the router using excessive amounts of public memory for packet processing, reducing the resources that are available to the other router processes. If this is the case, look for the following possible causes.

- **•** Extremely fast interfaces are handling large volumes of traffic with a high rate of throughput that is approaching the maximum rate on the interface.
- The Fast Ethernet interfaces on the processor card could be heavily loaded.
- The Cisco IOS software has a memory leak that is not releasing the memory in the private particle pool after the interface has finished processing a packet.

For more information on resolving problems with particle pool buffers, see the document *Buffer Tuning*, at the following URL:

[http://www.cisco.com/en/US/products/hw/routers/ps133/products\\_tech\\_note09186a00800a7b80.shtml](http://www.cisco.com/en/US/products/hw/routers/ps133/products_tech_note09186a00800a7b80.shtml)

Also see the document *Troubleshooting Buffer Leaks*, at the following URL:

[http://www.cisco.com/en/US/products/hw/iad/ps397/products\\_tech\\_note09186a00800a7b85.shtml](http://www.cisco.com/en/US/products/hw/iad/ps397/products_tech_note09186a00800a7b85.shtml)

#### <span id="page-19-0"></span>**Spurious Interrupts**

A spurious interrupt occurs when the Cisco IOS software generates an unnecessary interrupt for packet that has been processed already. This is a software error that is usually caused by an improper initialization of interrupt handling routines, or by a race condition where two processes compete to handle the same process.

Spurious interrupts can occasionally be expected during normal operations, and the occasional spurious interrupt has no discernible impact on the router's performance. However, action might be needed if the number of spurious interrupts is high or increasing, and performance is being degraded, with packets being dropped.

For information on resolving the problem with spurious interrupts, see the document *Troubleshooting Spurious Accesses, Alignment Errors, and Spurious Interrupts*, at the following URL:

[http://www.cisco.com/en/US/products/sw/iosswrel/ps1828/products\\_tech\\_note09186a00800a65d1.sht](http://www.cisco.com/en/US/products/sw/iosswrel/ps1828/products_tech_note09186a00800a65d1.shtml) [ml](http://www.cisco.com/en/US/products/sw/iosswrel/ps1828/products_tech_note09186a00800a65d1.shtml)

#### <span id="page-20-0"></span>**Spurious Memory Accesses**

A spurious memory access occurs when a Cisco IOS software process attempts to access memory in the lowest 16 KB region of memory, which is a restricted location. Typically, such errors display a system error message similar to the following:

```
%ALIGN-3-SPURIOUS: Spurious memory access made at 0x60968C44 reading 0x0
%ALIGN-3-TRACE: -Traceback= 60968C44 60269808 602389D8 00000000 00000000 00000000 
00000000 00000000
```
Where possible, the Cisco IOS software handles spurious memory accesses by returning a value of zero to the calling routine, and then displaying the above error message. If this is not possible, the router crashes with a Segment Violation (SegV) error. In either case, the cause of the error is almost always a bug in the Cisco IOS software.

If possible, upgrade to the latest release of the Cisco IOS software. If the bug still exists on the router, see the section *Spurious Accesses* in the document *Troubleshooting Spurious Accesses, Alignment Errors, and Spurious Interrupts*, at the following URL:

[http://www.cisco.com/en/US/products/sw/iosswrel/ps1828/products\\_tech\\_note09186a00800a65d1.sht](http://www.cisco.com/en/US/products/sw/iosswrel/ps1828/products_tech_note09186a00800a65d1.shtml) [ml](http://www.cisco.com/en/US/products/sw/iosswrel/ps1828/products_tech_note09186a00800a65d1.shtml)

a l